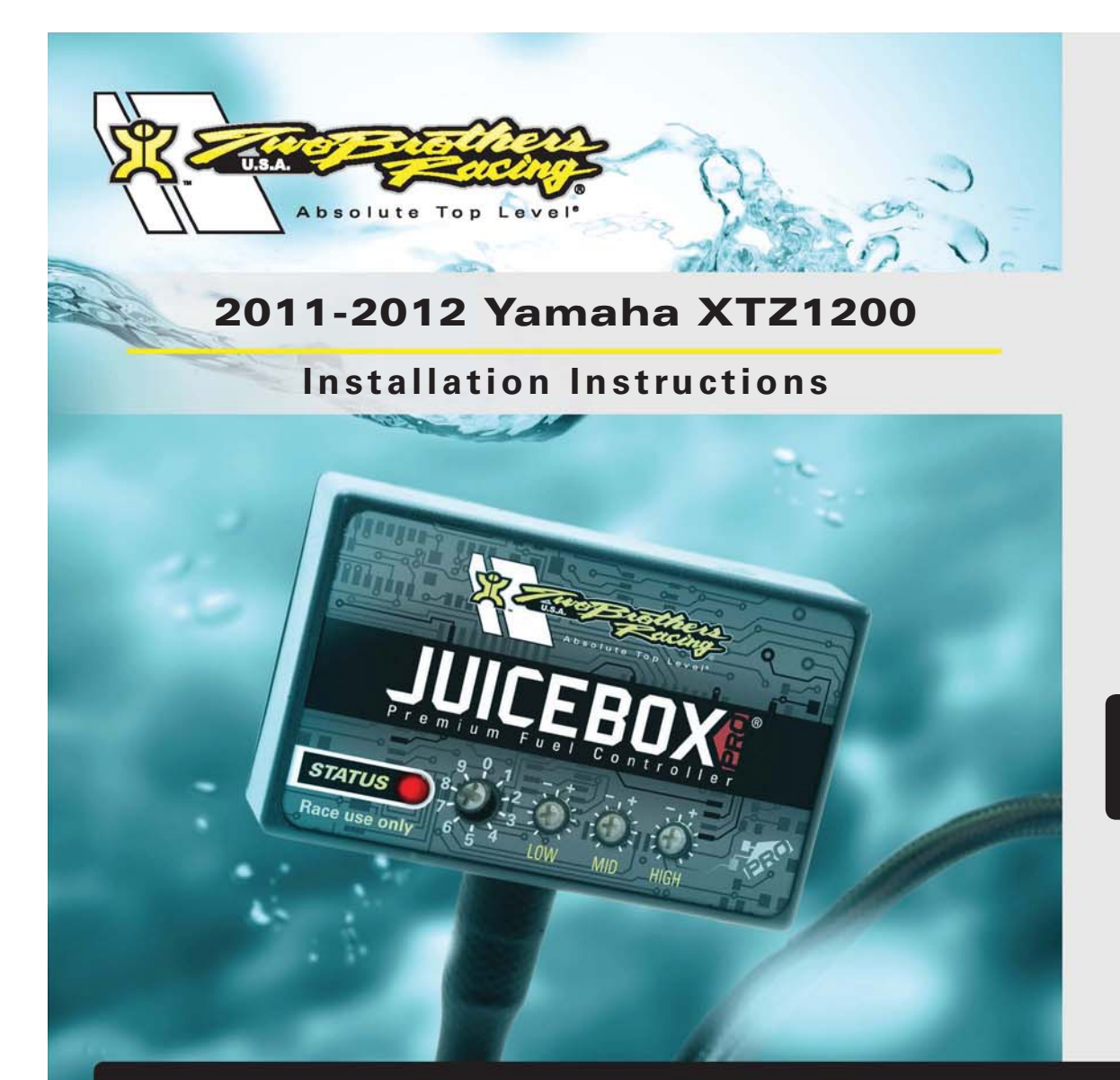

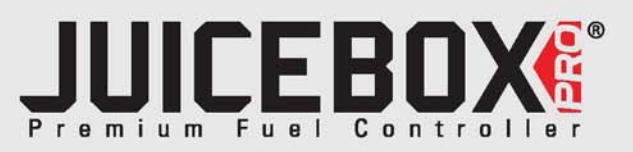

## **PARTS LIST**

1 Juice Box Pro™

- USB Cable
- Top Tune CD-ROM
- 1 Installation Guide
- 2 Velcro strip
- 1 Alcohol swab
- 1 Posi-tap

### **THE IGNITION MUST BE TURNED OFF BEFORE INSTALLATION!**

DOWNLOAD THE TOPTUNE SOFTWARE AND LATEST MAPS FROM OURWEBSITE:**www.twobros.com**

# **PLEASE READ ALL DIRECTIONS BEFORE STARTING INSTALLATION**

*401 S. Grand Ave. Santa Ana, CA 92705 (800) 211-2767 www.twobros.com*

ITBR001-312 www.twobros.com

2011-2012 Yamaha XTZ1200 - 1

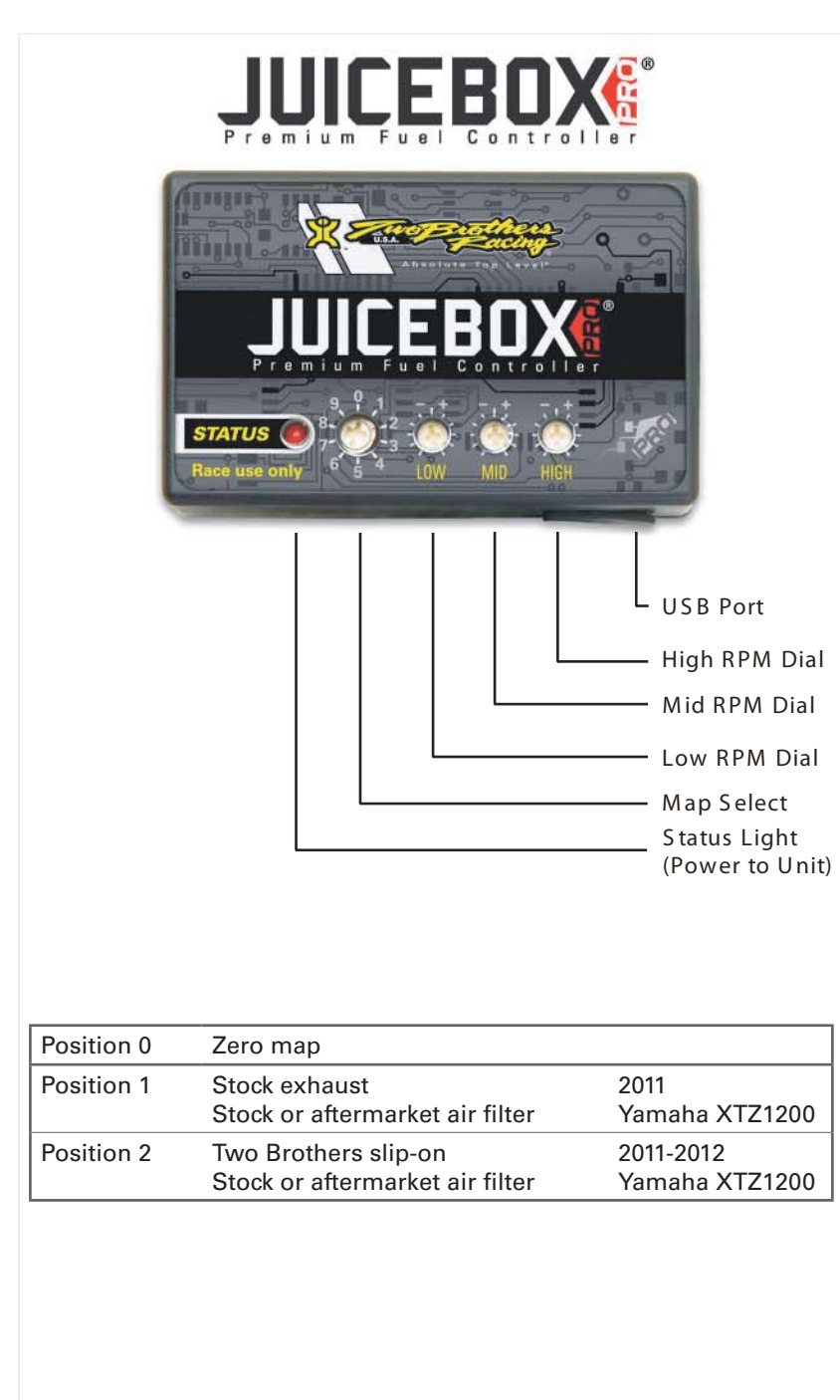

#### S electing the Map Position

The Juice Box Pro comes loaded with up to ten maps. Using a #1 Phillips screwdriver, turn the map select dial to toggle between the loaded maps. Refer to the map position table below for the maps included in your Juice Box Pro.

#### Using the RPM Range Dials

The Low, Mid, and High RPM Dials refer to the RPM range, in thirds, of your vehicle. Each dial allows +/- 10% fuel adjustment on top of what fuel changes are done in the map. With the dial facing straight up, there is no additional fuel change. For example, if your vehicle revs to 15,000 RPM:

- the low RPM dial will adjust 0-5000 RPM
- the mid RPM dial will adjust 5001-10000 RPM
- the high RPM dial will adjust 10001-15000 RPM

#### U sing Top Tune

Take your tuning to the next level with the Top Tune software.

Installing the Top Tune S oftw are

1 Insert the CD provided into your com puter 's cd-rom drive. T he launch program will run automatically.

If auto-run is disabled, double-click the My Computer icon then double-click the CD drive icon. Double-click TBR Top Tune.exe to manually start the CD.

- 2 Click Install S oftware and follow the on-screen instructions to install the Top Tune software. The Top Tune software and maps will be stored in C:\Program Files\TBR Top Tune.
- 3 Click M ap Database. A ll maps will automatically be installed to the C:\Program Files\TBR Top Tune\maps folder.

#### Loading Additional Maps

- 1 Connect the USB cable from the computer to the Juice Box Pro. Verify the cable is fully seated in the Juice Box Pro.
- 2 Run the Top Tune software by double-clicking the program icon installed on your desktop or on your start menu.
- 3 Click Open M ap File and select a map file.
- 4 Click S end Map. You can send the map to any of the ten map positions.

#### A ltering M aps U sing Top Tune

The values in the map represent a percentage of fuel change over stock. A value of 10 in the m ap indicates at that throttle position and R PM range the vehicle will be 10% richer than stock. If the value is -10, then it would be 10% leaner than stock. You have the ability to fine tune your fuel curve by altering these values. The Top Tune software allows a value of +250 to -100 in each cell.

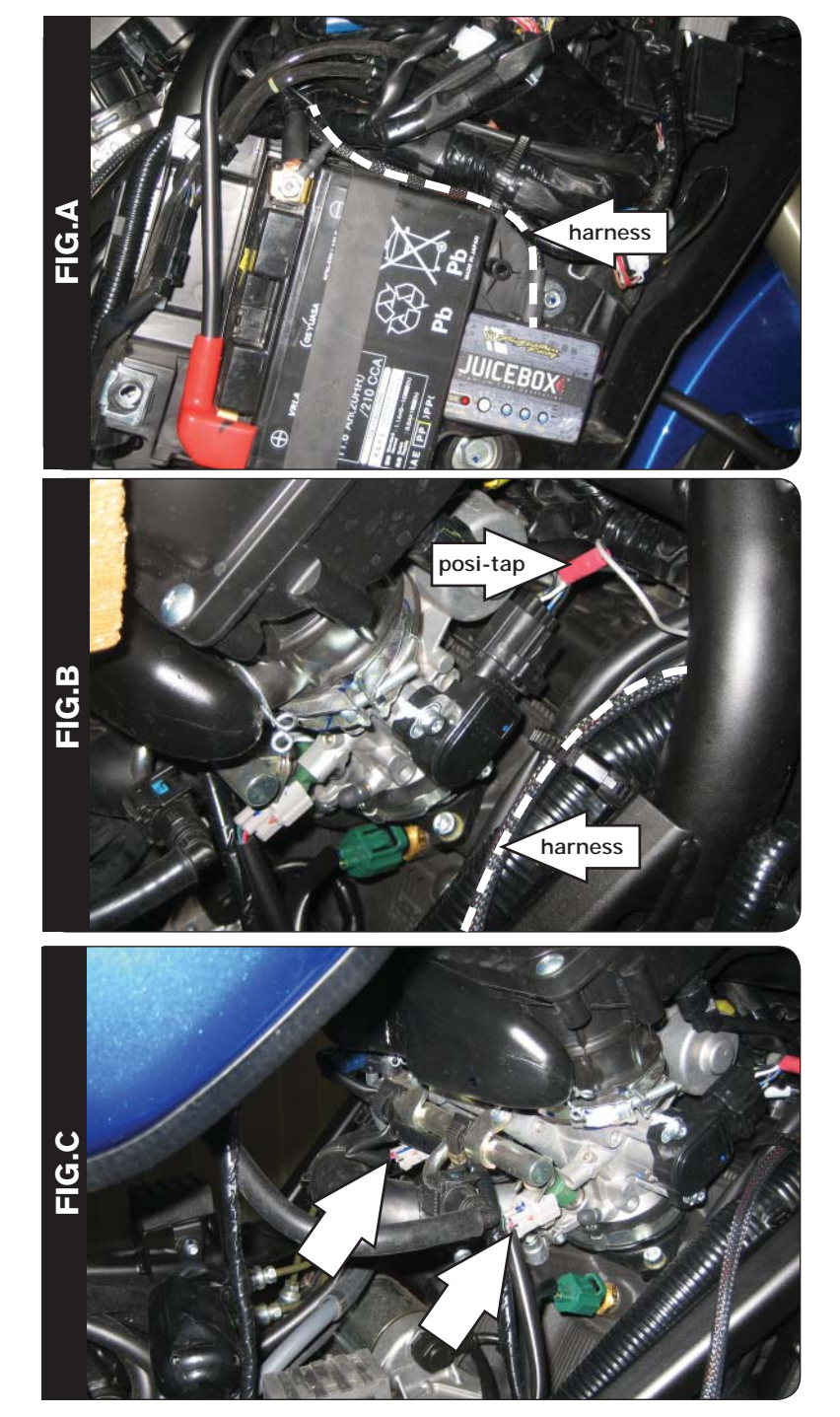

- 1. Remove the seat.
- 2. Remove both the left and right side panels.
- 3. Prop the front of the fuel tank up.
- 4. Place the Juice Box Pro on the right side of the bike near the battery as shown in Figure A.
- 5. Attach the Juice Box Pro ground wire to the negative side of the battery as shown in Figure A.

Using the stock zip tie, secure the Juice Box Pro harness to the main harness.

- 6. Route the Juice Box Pro harness along the stock main harness, under the frame tube, and to the throttle body as shown in Figure B.
- 7. Locate the Throttle Position Sensor (TPS) connector as shown in Figure B.

The TPS connector is located on the right side of the throttle bodies.

- 8. Using the supplied posi-tap, connect the grey wire from the Juice Box Pro to the stock white wire as shown in Figure B.
- 9. Using the stock zip tie, secure the Juice Box Pro harness to the main harness.

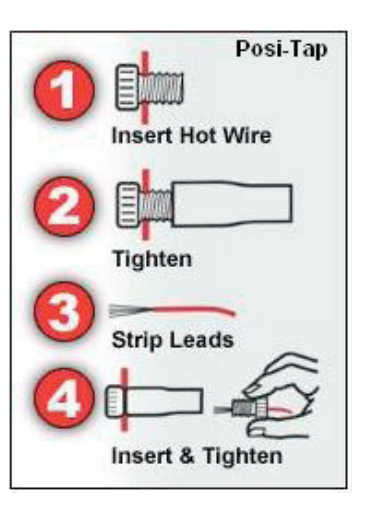

10. Unplug the stock wiring harness from each injector as shown in Figure C.

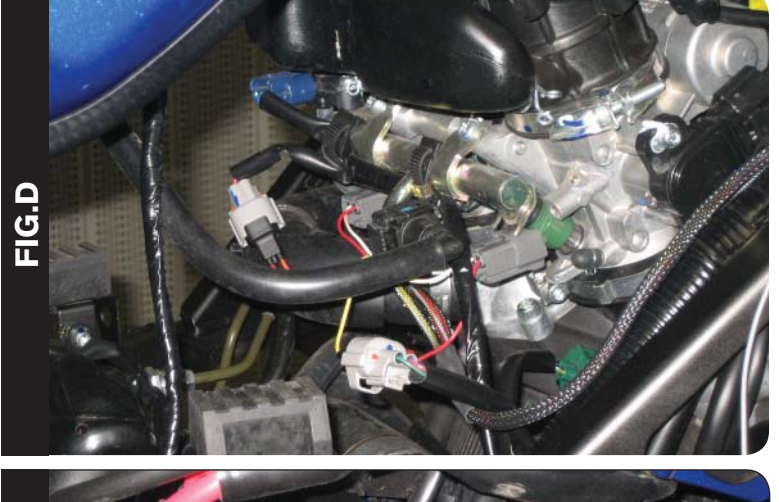

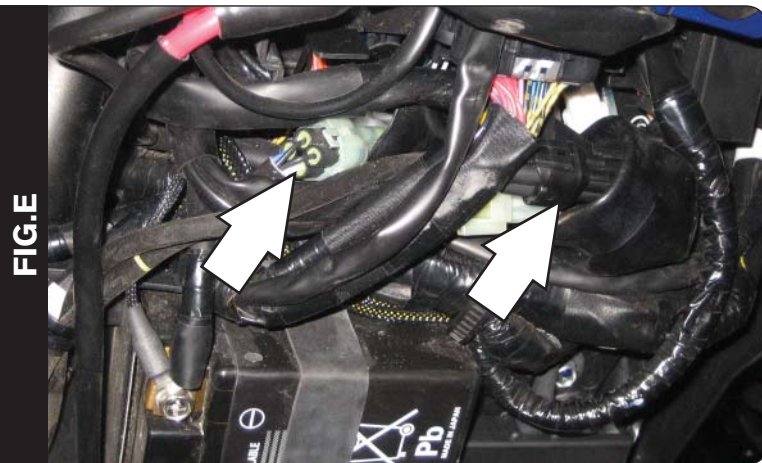

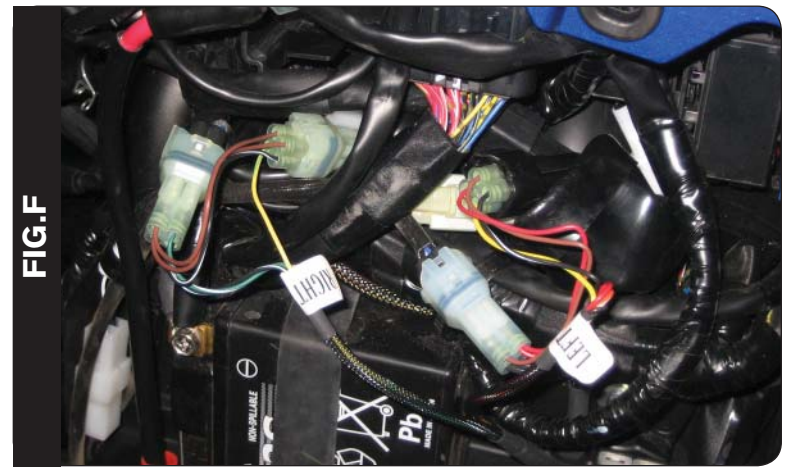

11. Attach the Juice Box Pro harness to the stock wiring harness and each injector as shown in Figure D.

Juice Box Pro orange wires connect to cylinder #1 (left).

12. Locate the stock O2 sensor connectors.

The stock O2 sensor connectors are on top of the battery and are hidden inside the black rubber boots.

The clear connector is for the right O2 sensor. The black connector is for the left O2 sensor.

13. Unplug the stock O2 connectors.

14. Attach the left and right labeled connectors from the Juice Box Pro harness to the stock O2 sensor connections as shown in Figure F.

Attach the connector labeled left to the stock black connector.

Attach the connector labeled right to the stock clear connector.

- 15. Replace the fuel tank.
- 16. Replace the left and right side panels.
- 17. Replace the seat.

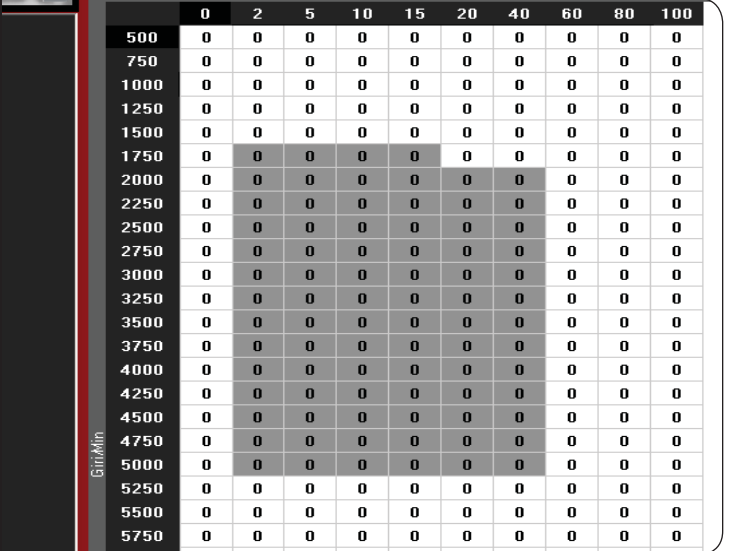

**FIG.G**

The Juice Box Pro for this model controls the stock closed loop area. This area is represented by the highlighted cells shown in Figure G. The Juice Box Pro is designed to achieve a target AFR of 13.6:1. You must retain your stock O2 sensors.

It is not recommended to alter the values in the highlighted area unless instructed to do so by a Two Brothers technician.